## **ПАМЯТКА ПО ПРОВЕРКЕ АВТОРИЗАЦИИ В ЛИЧНОМ КАБИНЕТЕ АРХИВНОЙ ОРГАНИЗАЦИИ В ПРОМЫШЛЕННОМ КОНТУРЕ ЕЦП**

Перед проверкой авторизации в личном кабинета архивной организации в промышленном контуре ЕЦП проверьте:

- 1 наличие подтверждённой учётной записи в ЕСИА: [https://esia.gosuslugi.ru/login/,](https://esia.gosuslugi.ru/login/)
- 2 включение учётной записи в организацию, являющуюся архивом (ОГРН, ИНН и КПП соответствуют значениям, включённым в справочник архивов),

3 включение учётной записи в группу доступа «ГИС "Единая централизованная цифровая платформа в социальной сфере"» («Исполнитель архивной организации», «Координатор архивной организации» и/или «Подписант архивной организации»)

Информация об архивной организации (ОГРН, ИНН и КПП), а также о группах доступа, в которые включён сотрудник, можно проверить в ЕСИА или в личном кабинете пользователя ЕПГУ.

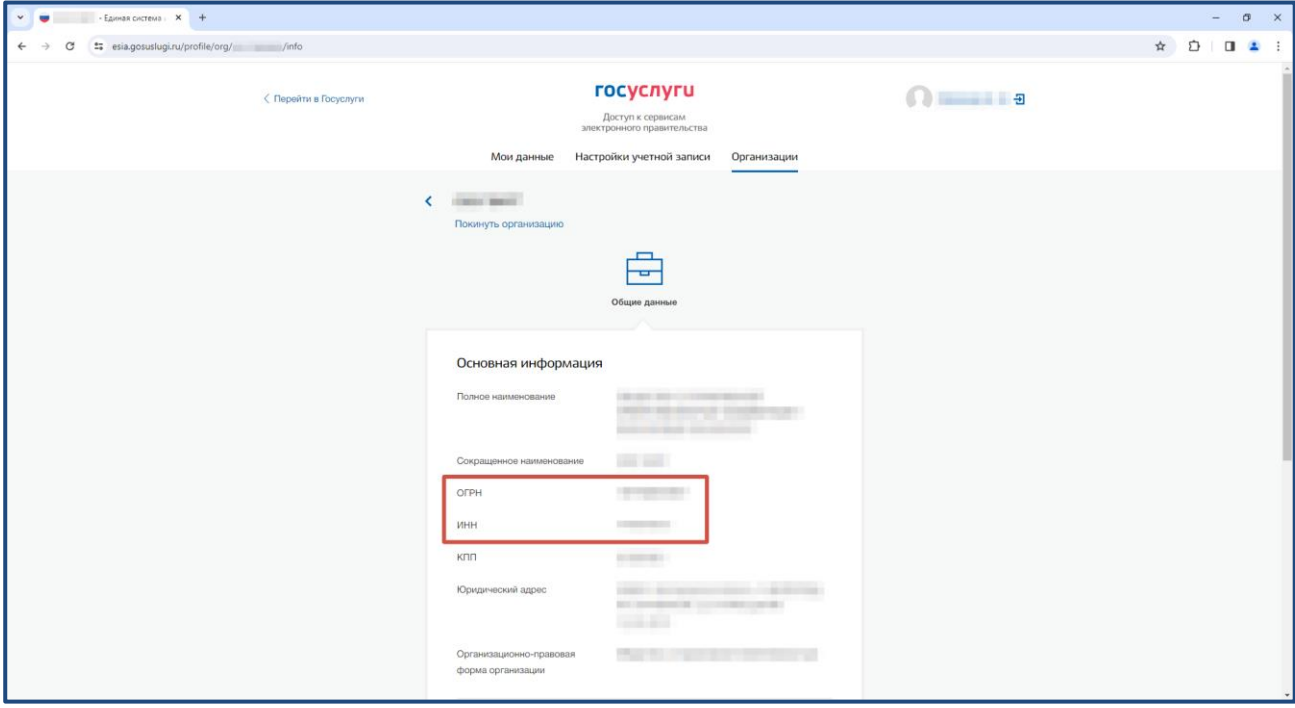

*Информация об архивной организации в ЕСИА*

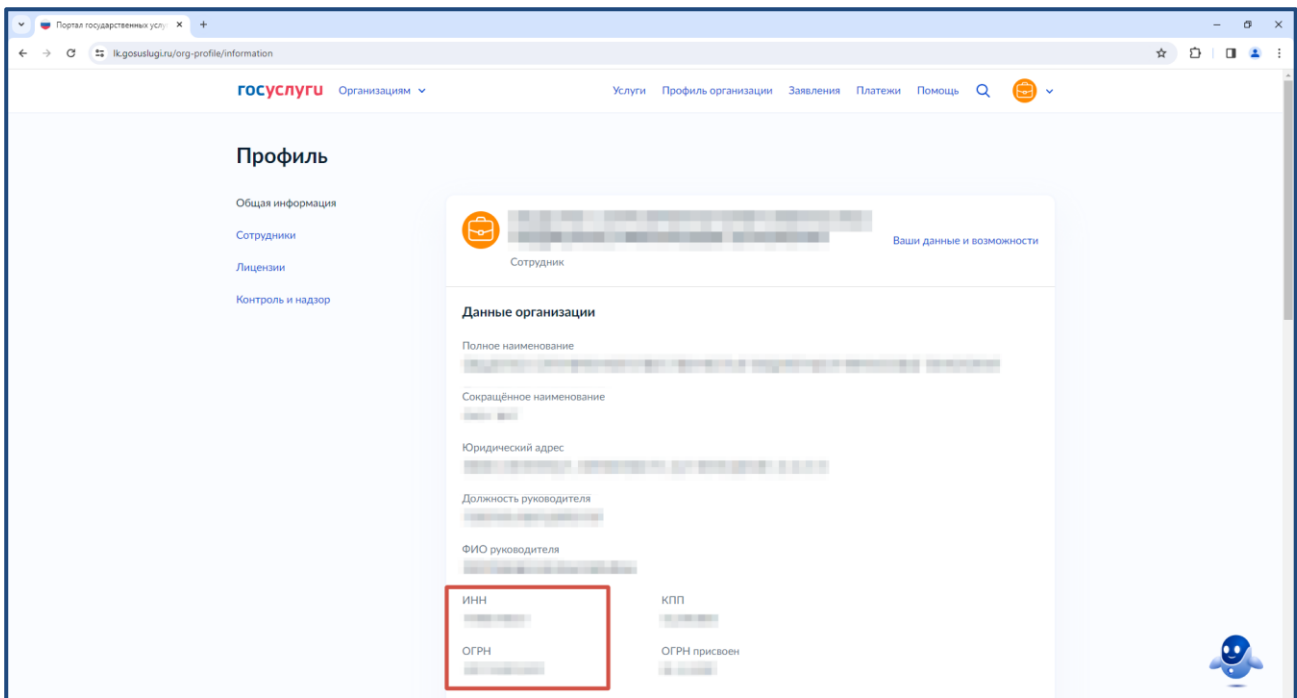

*Информация об архивной организации в личном кабинете пользователя ЕПГУ*

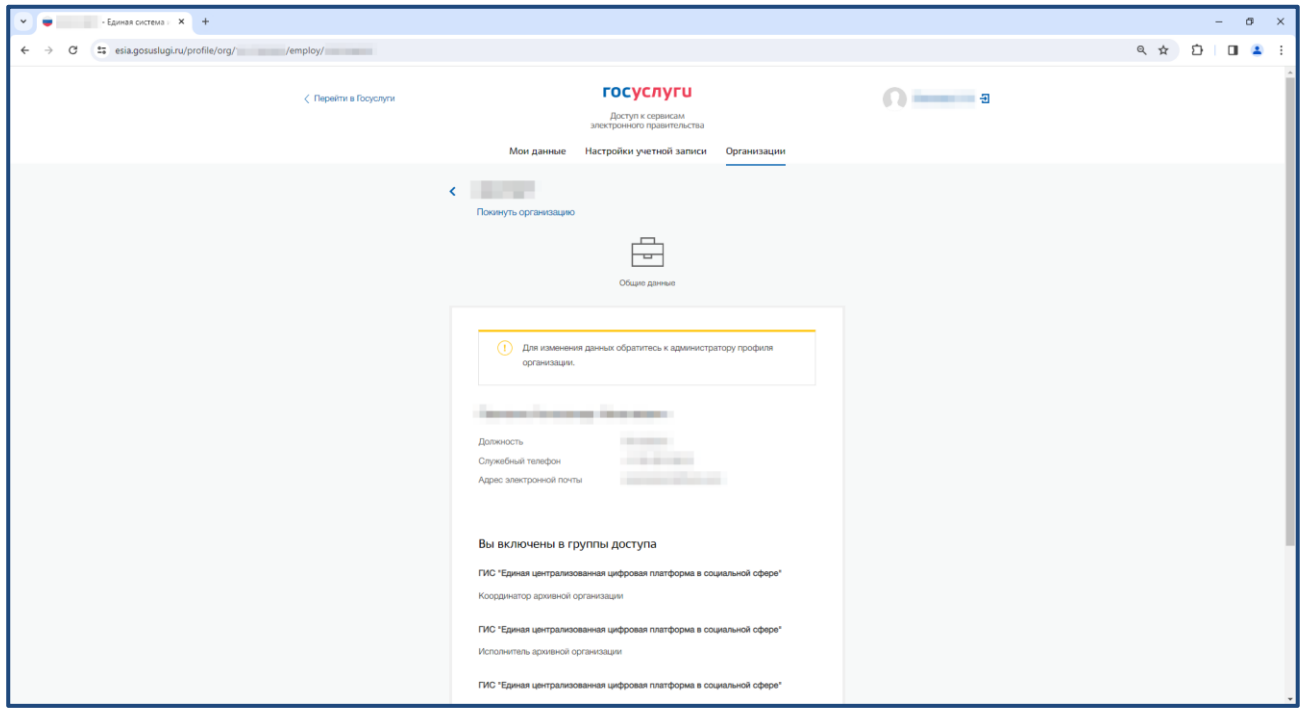

*Информация о группах доступа сотрудника в ЕСИА*

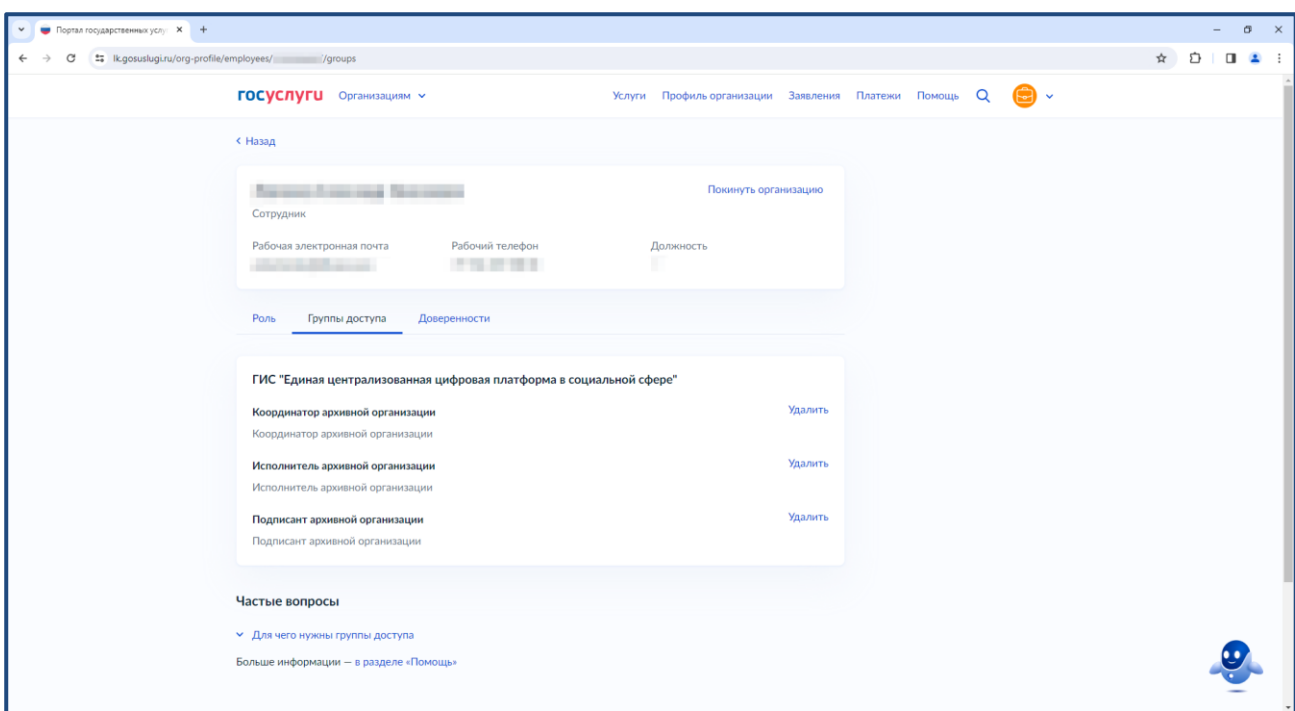

*Информация о группах доступа сотрудника в личном кабинете пользователя ЕПГУ*

• администратору организации в промышленной среде ЕСИА для добавления в группу Если вы не включены в нужную группу доступа, необходимо обратиться к доступа. При этом вы уже должны состоять в данной организации в качестве сотрудника.

После выполнения данных проверок перейдите на страницу личного кабинета архивной организации в промышленном контуре ЕЦП: [https://lk-new.sfr.gov.ru/.](https://lk-new.sfr.gov.ru/) Для авторизации откроется страница авторизации в ЕСИА: [https://esia.gosuslugi.ru/login/.](https://esia.gosuslugi.ru/login/)

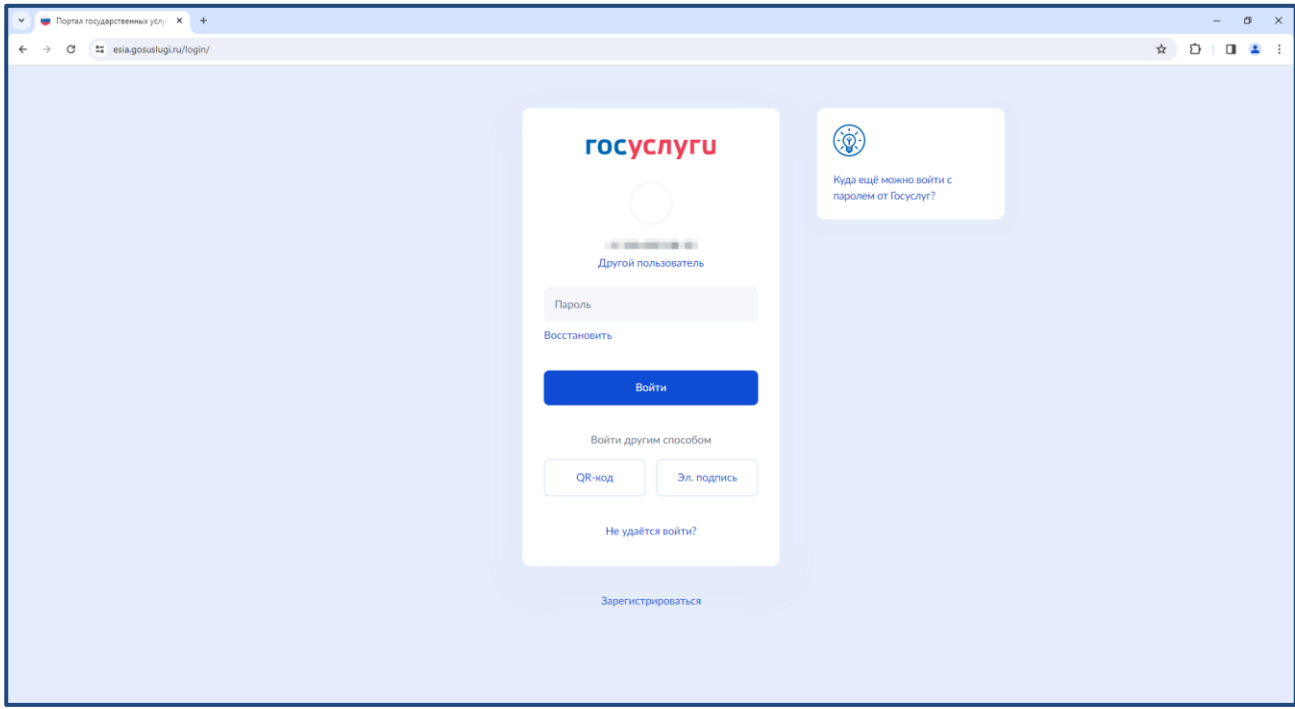

После авторизации в ЕСИА пользователю будет предложено выбрать организацию, в качестве сотрудника которой он авторизуется (перечень организаций, сотрудником которых он является, хранится в ЕСИА).

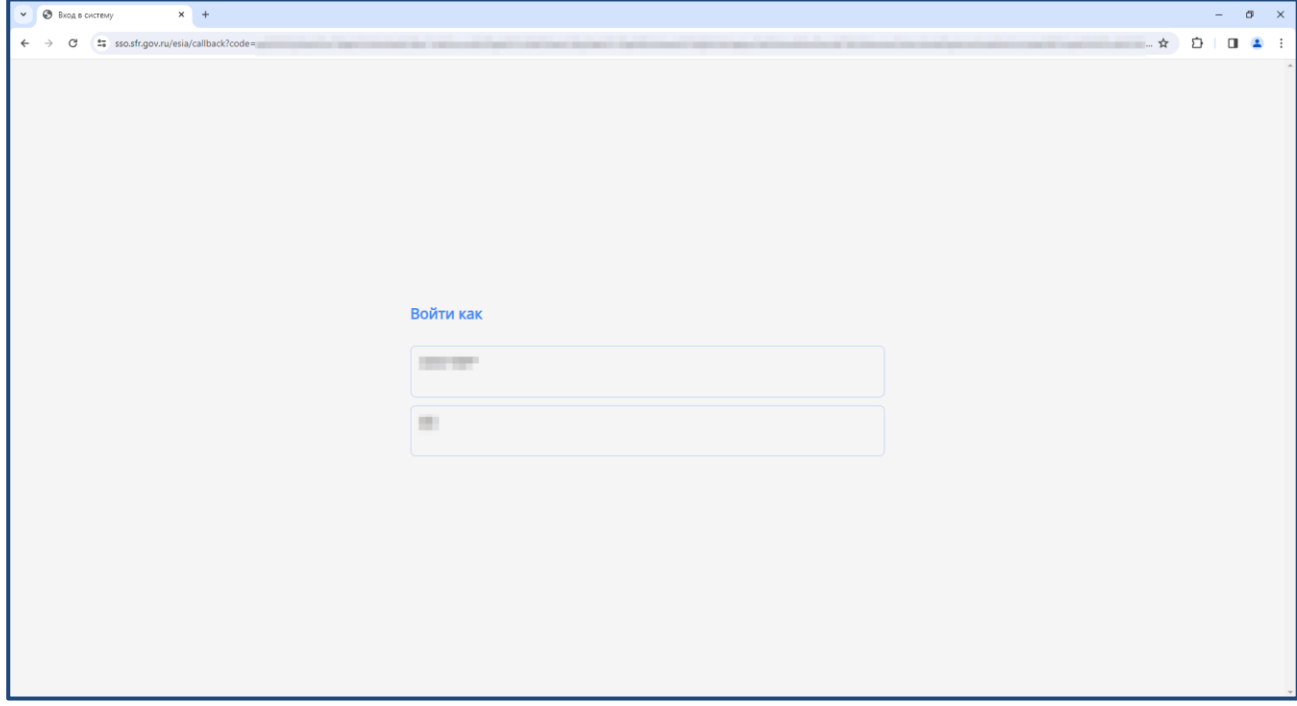

Если пользователь выбрал организацию, являющуюся архивом (ОГРН, ИНН и КПП соответствуют значениям, включённым в справочник архивов), то откроется стартовая страница.

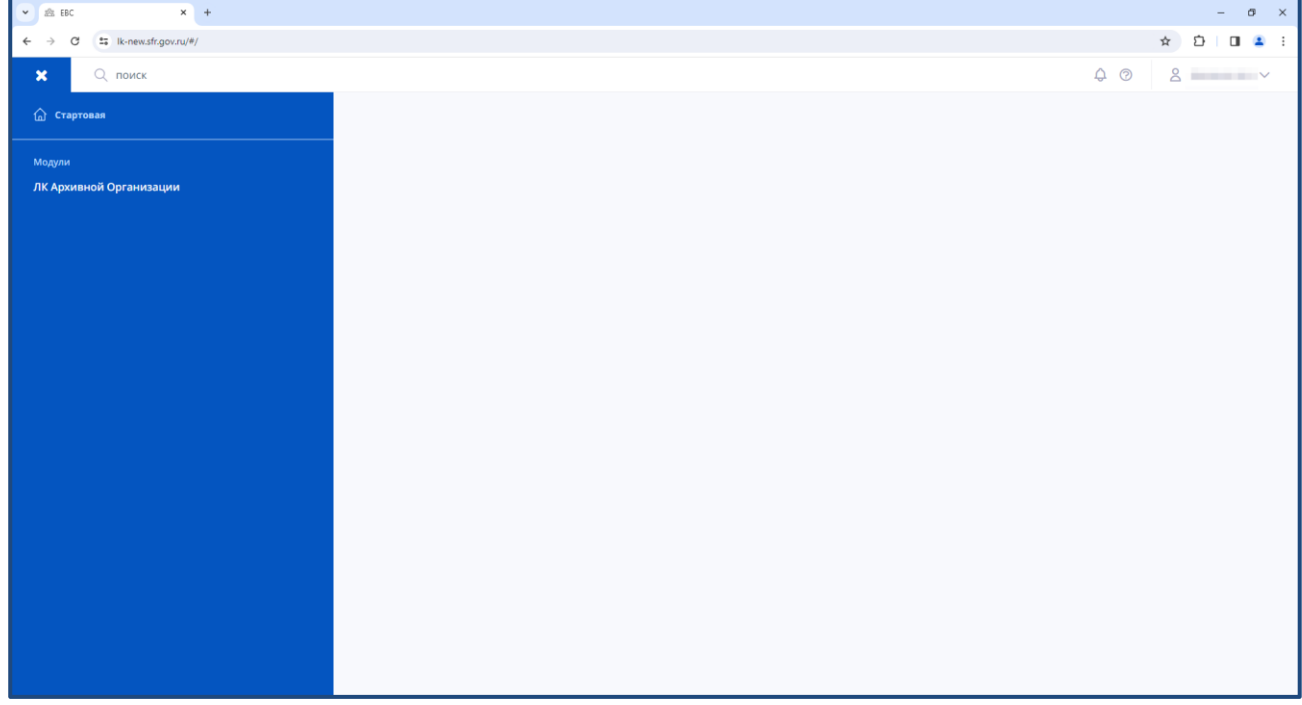

В правой верхней части ЕЦП отображается имя пользователя согласно данным, полученным из ЕСИА.

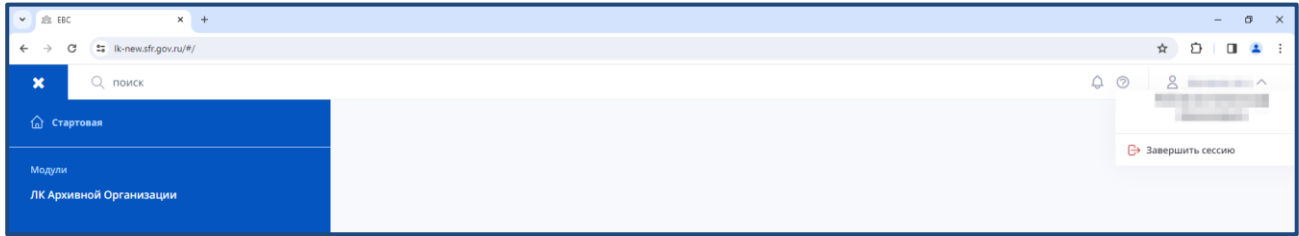

В левой части ЕЦП пользователю доступен модуль «ЛК Архивной Организации», при нажатии на который открывается личный кабинет архивной организации.

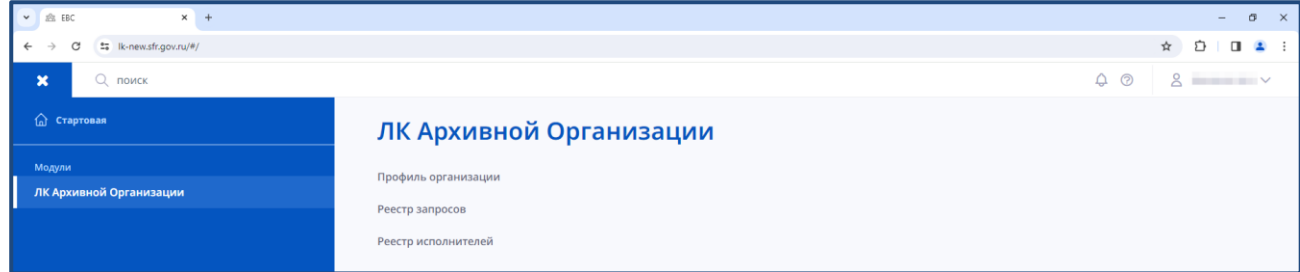

При нажатии на раздел «Профиль организации» личного кабинета архивной организации откроется страница с информацией об архивной организации (сокращённое наименование, ОГРН, ИНН) согласно данным, полученным из ЕСИА.

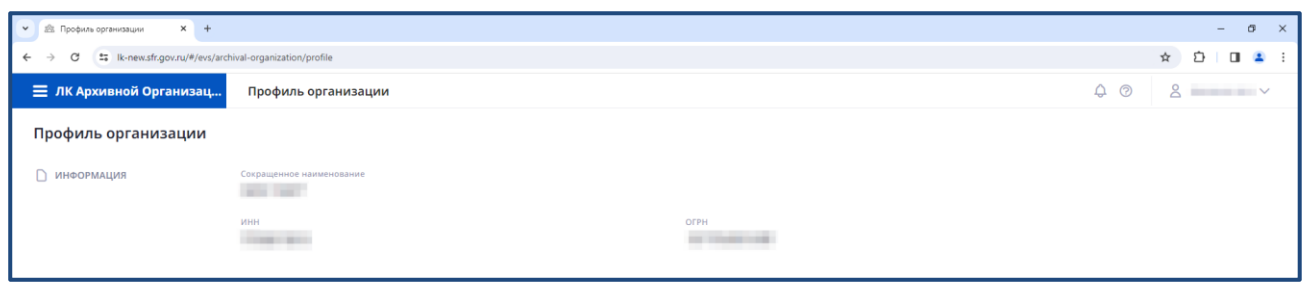

При нажатии на раздел «Реестр исполнителей» личного кабинета архивной организации откроется страница со списком исполнителей и возможностью редактирования (если пользователь включён в группу доступа «Подписант архивной организации»).

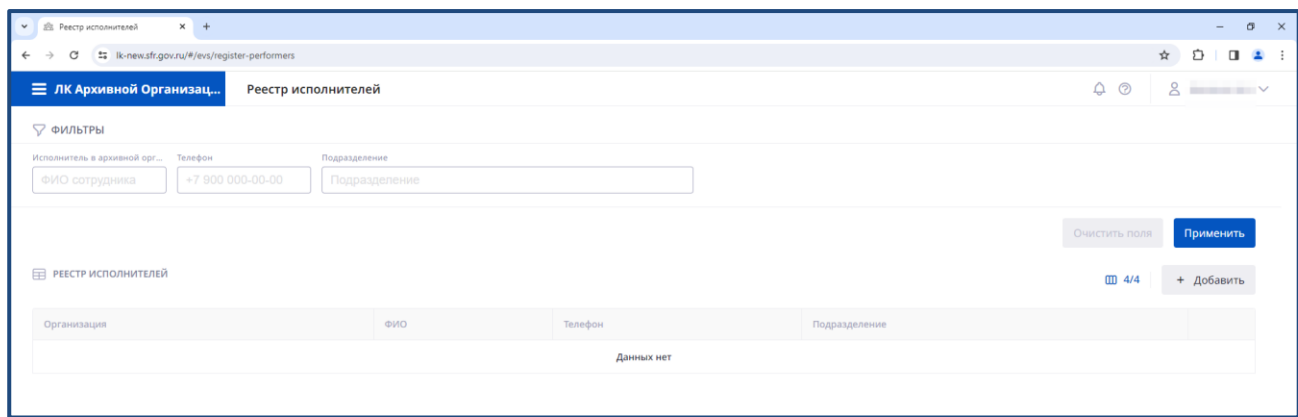

При нажатии на раздел «Реестр запросов» личного кабинета архивной организации откроется страница со списком запросов.

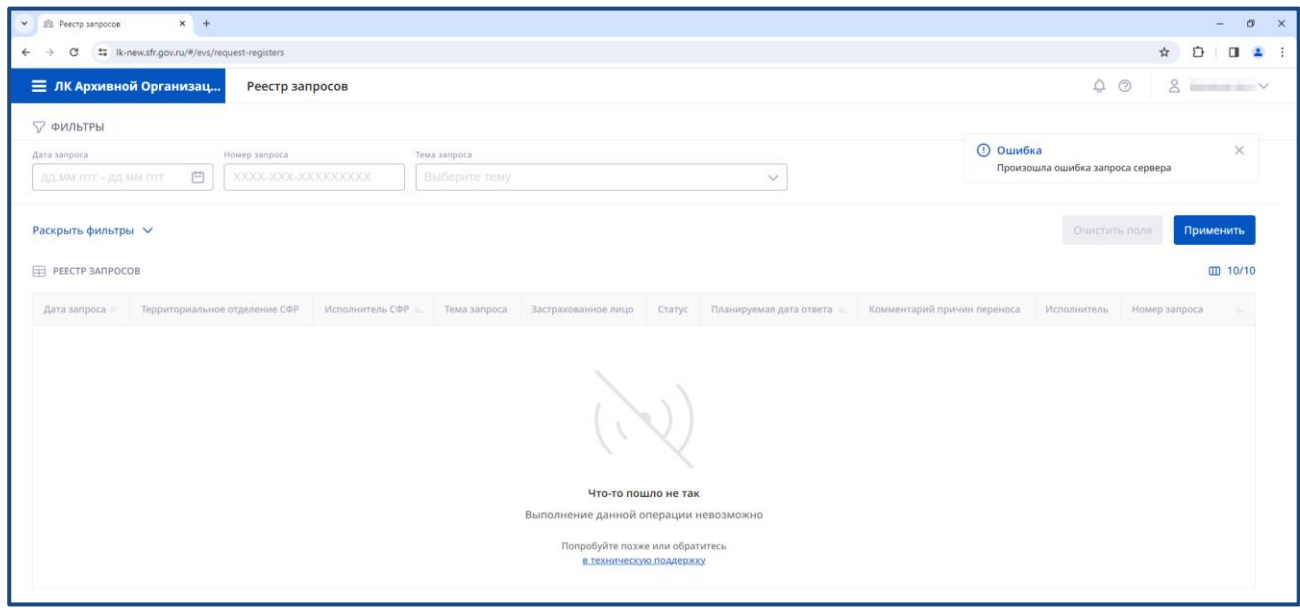

! внутреннего контура ЕЦП. После обновления в данном разделе будут отображаться Данная ошибка отображается до обновления модуля «Реестр запросов в архиве» поступившие запросы